## **Insérer une tuile, un cadre et un tag dans un message.**

Pas à pas avec DreamMail

Pour les nouveaux :

.

Créer un dossier que vous nommerez Gempsp.

Dans ce dossier, créer un autre dossier que vous nommerez Premier travail et cliquer sur le lien cidessous

<http://www.lundentreux.info/infographie/apprentissage/testentree.htm>

Enregistrer les 4 tuiles et les 2 papiers dans le dossier que vous venez de créer.

Prendre le temps de lire même si vous n'utilisez pas Outlook Express ou Windows Mail, car vous aurez les directives pour la présentation de vos leçons.

Ouvrir un nouveau message

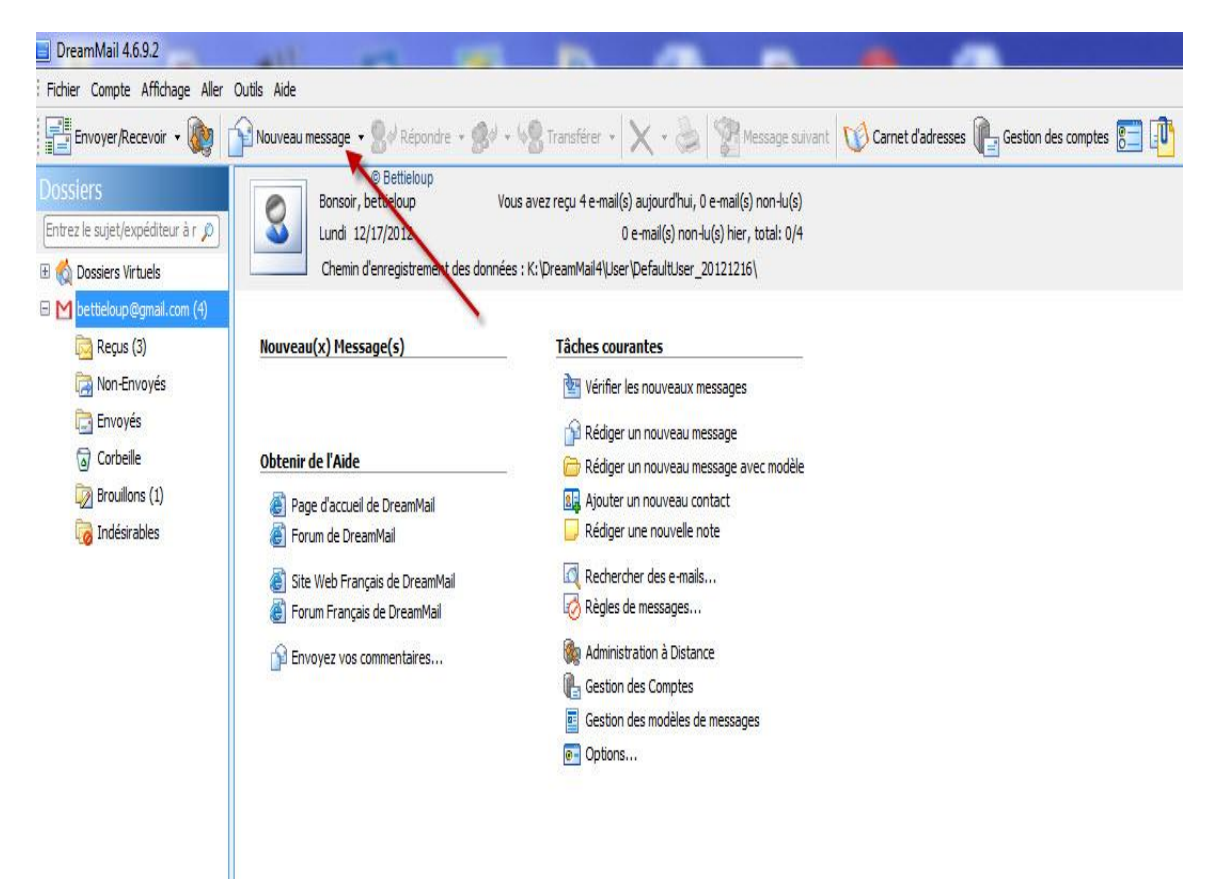

# Un clique sur insertion

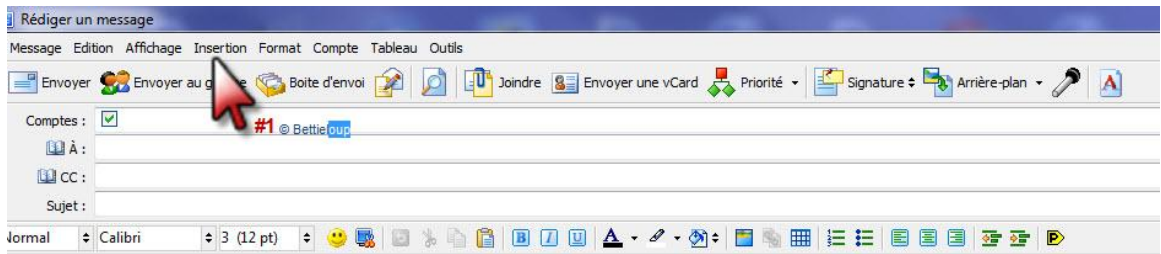

### Insérer un fond

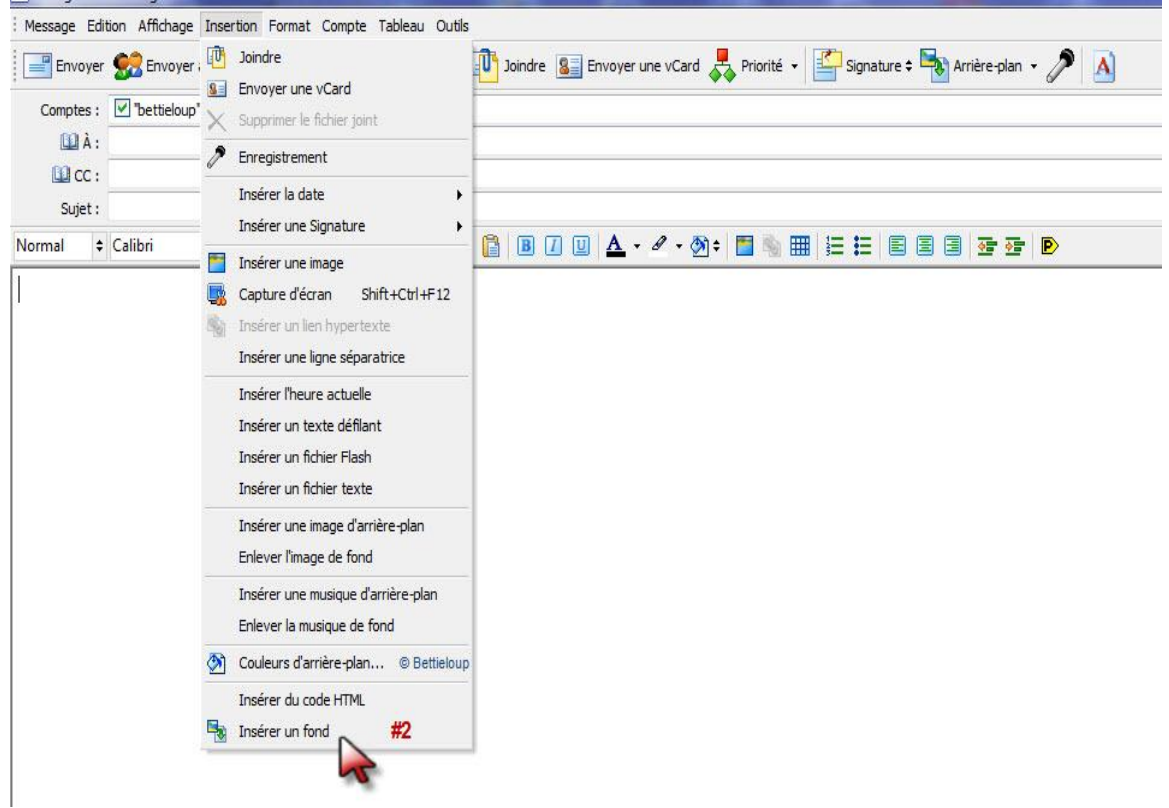

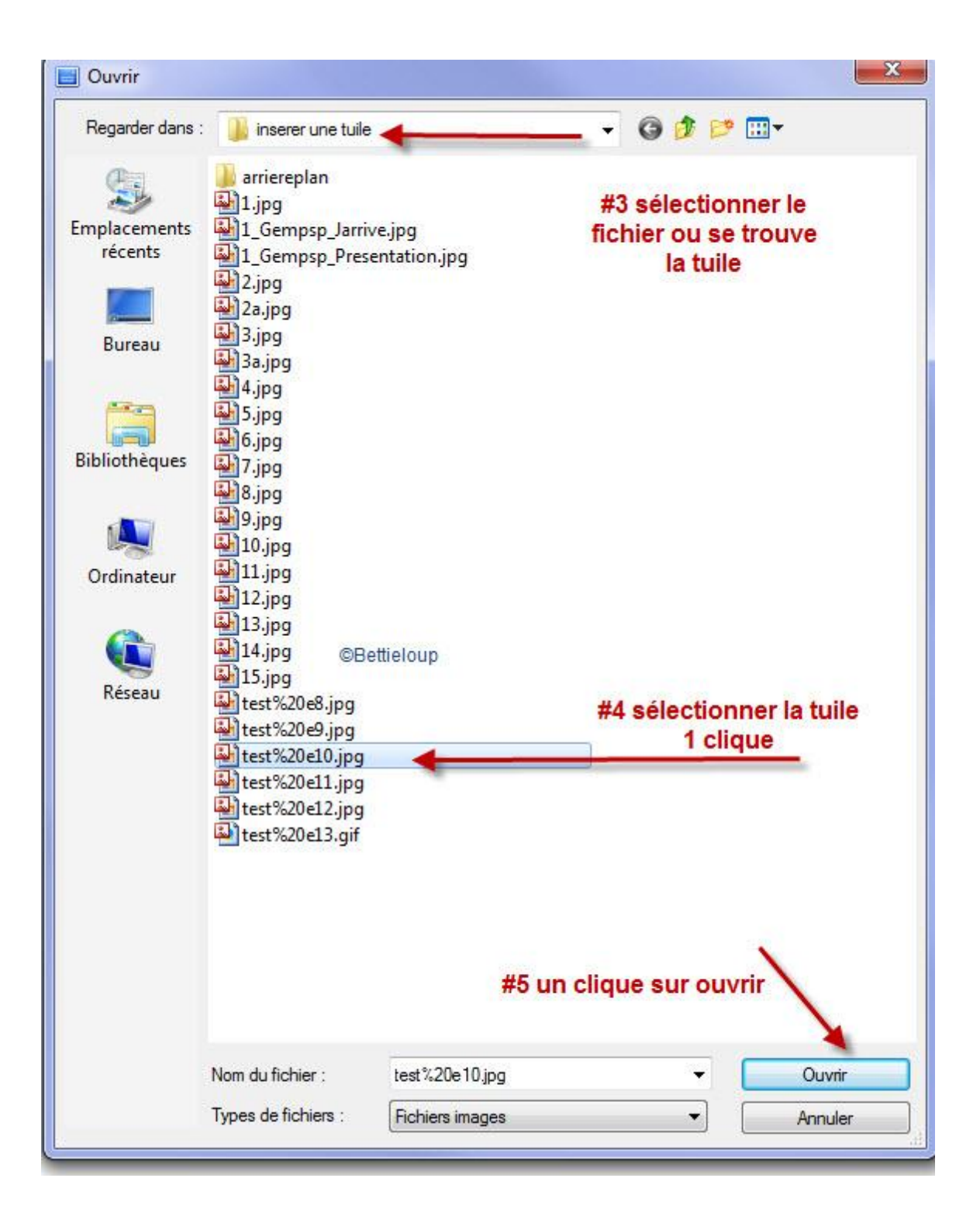

Le résultat avec la tuille insérer.

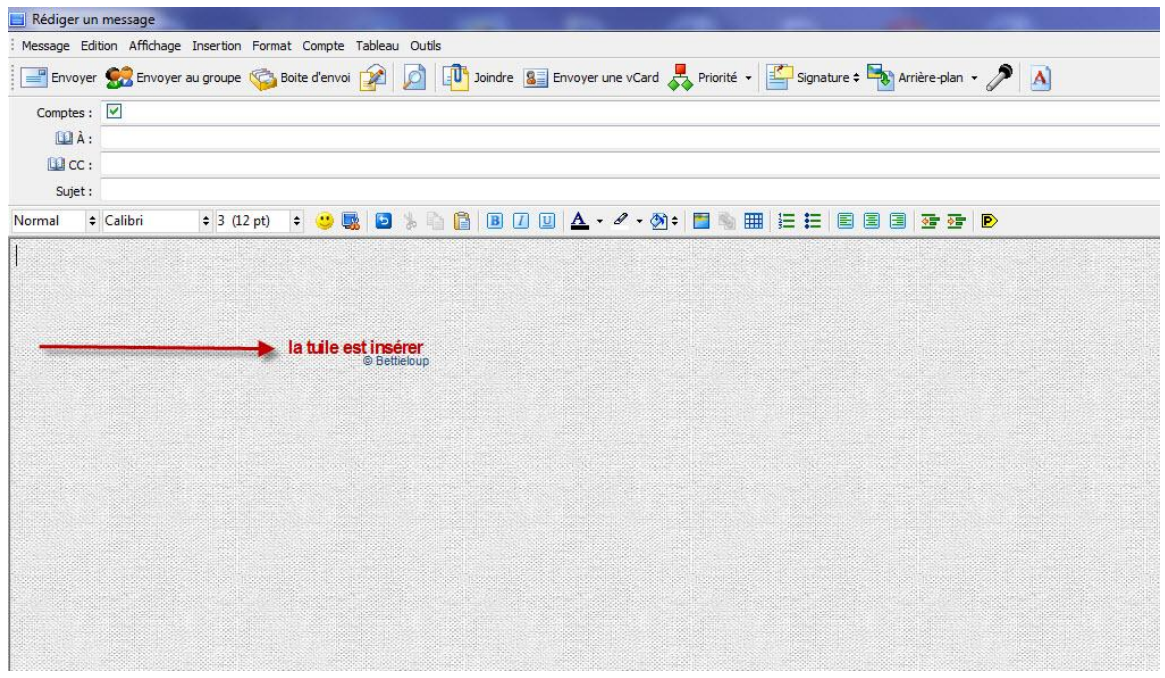

Insérer et centrer un cadre et un tag dans un message :

Regardons les outils pour aligner et centré :

 $\sim$ 

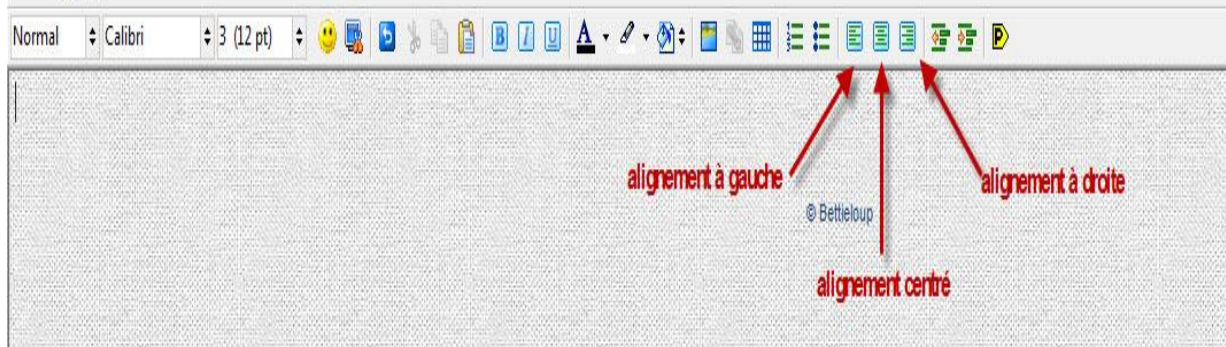

On les retrouve aussi sous l'onglet format :

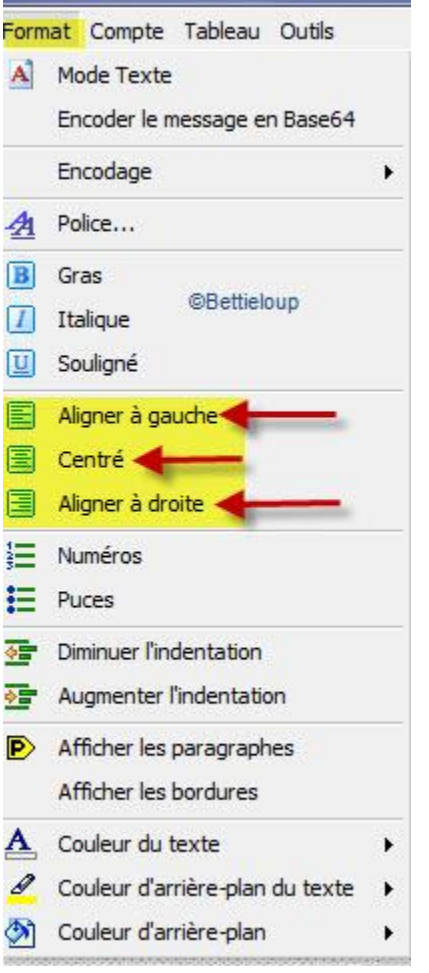

Maintenant insérons un cadre dans le message que nous avons inséré la tuile :

Se rendre sur l'icône en surbrillance : Insérerer une image. On clique cette fenêtre va ouvrir et un autre cliquw sur pacourir.

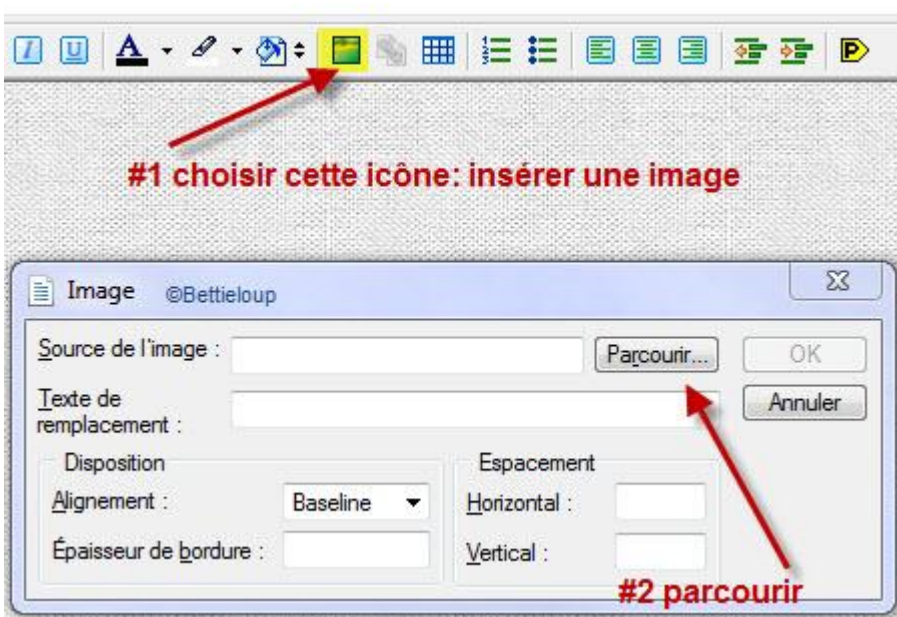

#### Sélectionner le fichier ou se trouve le cadre

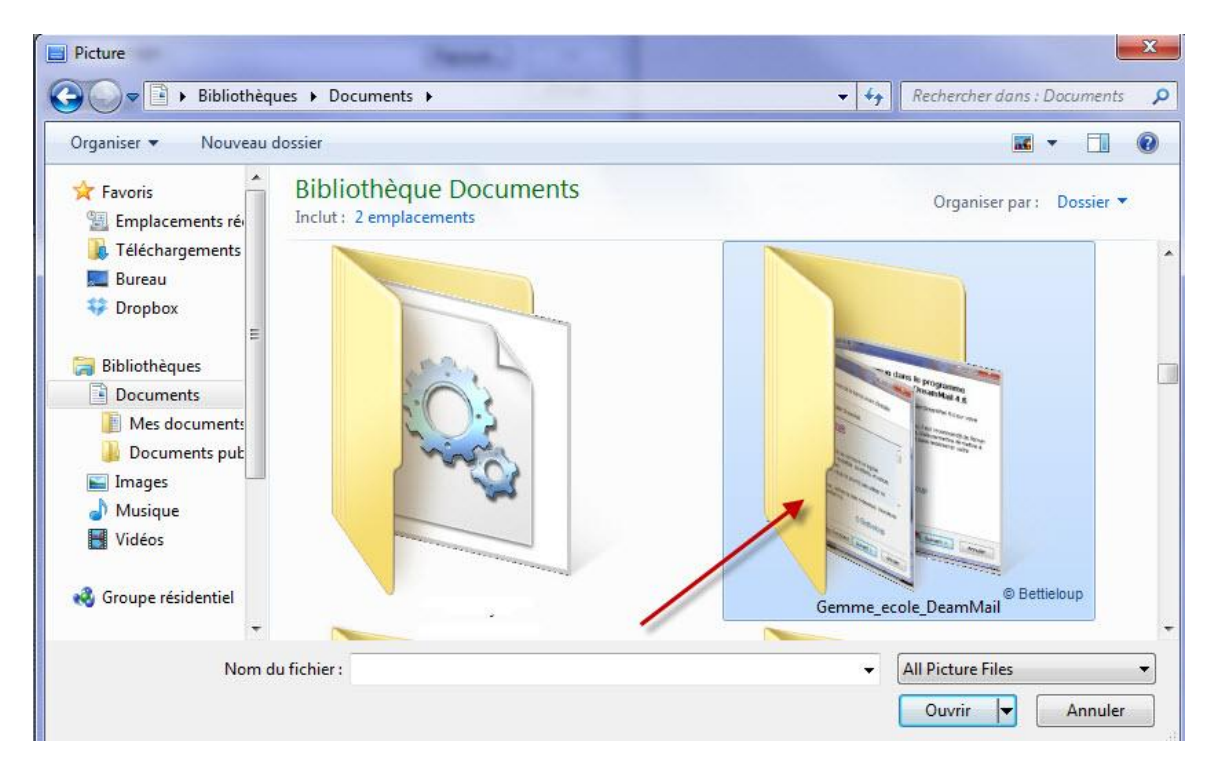

#### Sélectionner le cadre et cliquer sur

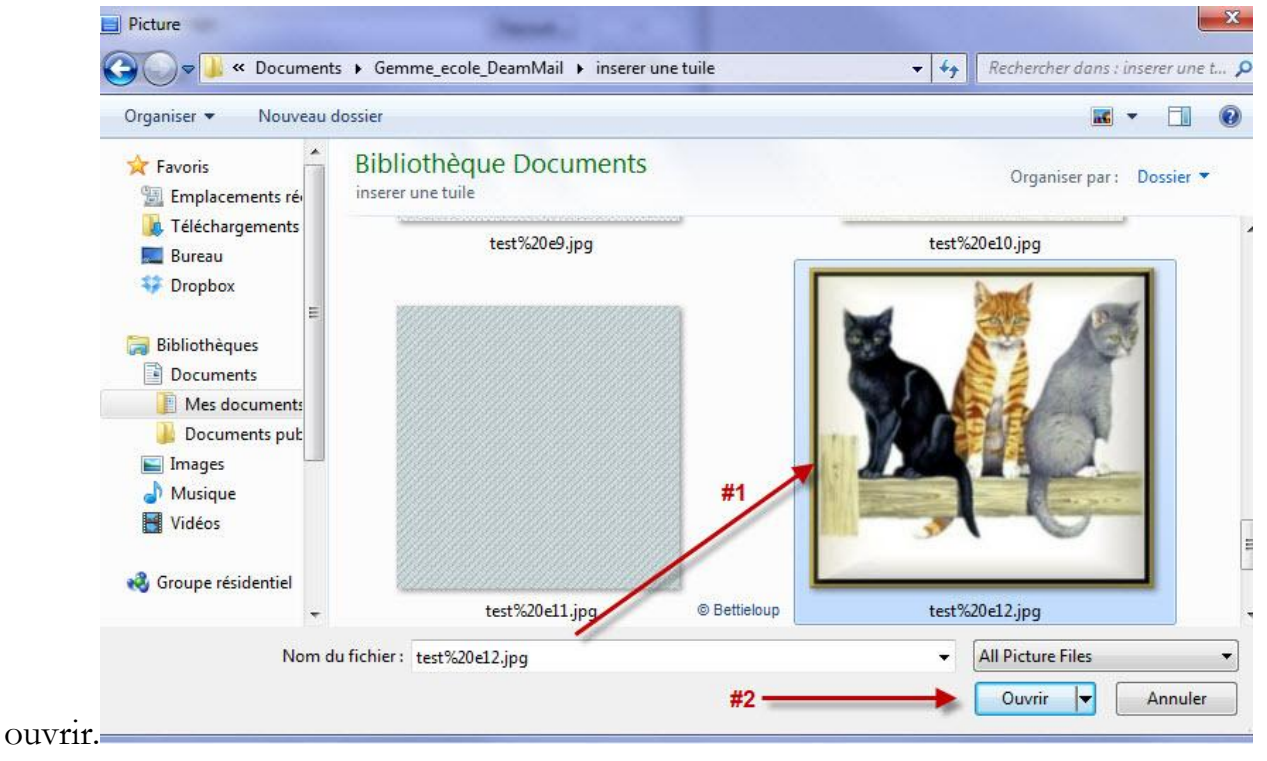

Il va se placer dans votre message à gauche , mais nous le voulons centrer :Un clique sur l'onglet centré.

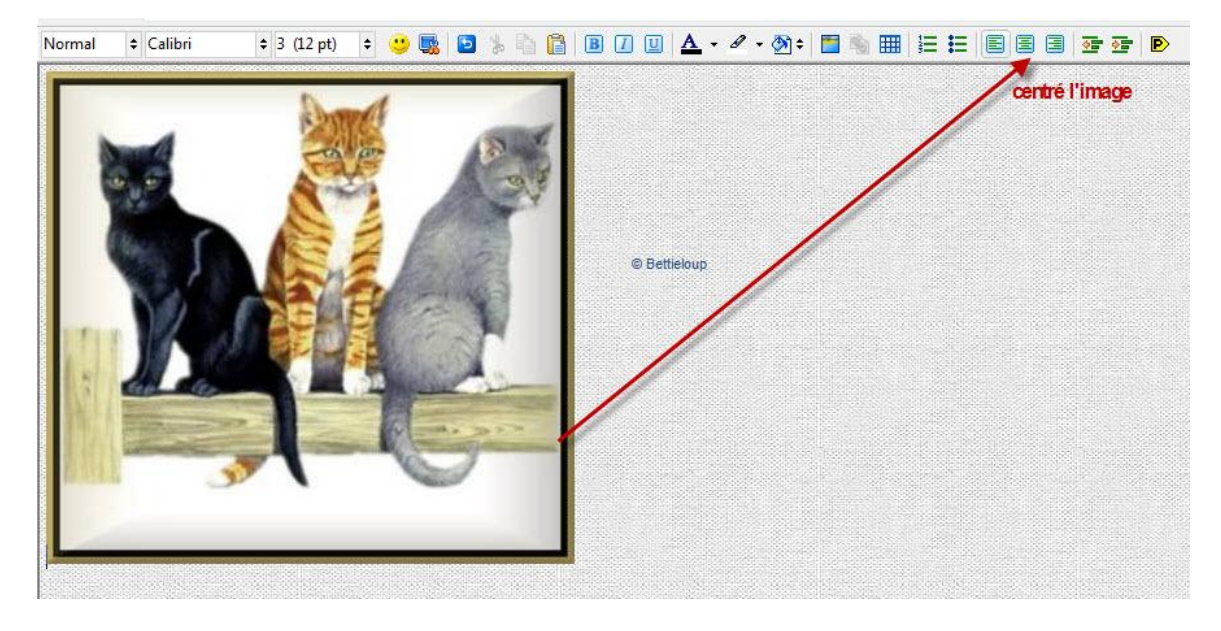

Notre cadre est maintenant centré.

Insérons le tag :

Gardons le curseur centré on peut écrire quelques que ligne

Et ensuite on retourne sur l'onglet image et parcourir et notre fichier ou se trouve le gif merci.

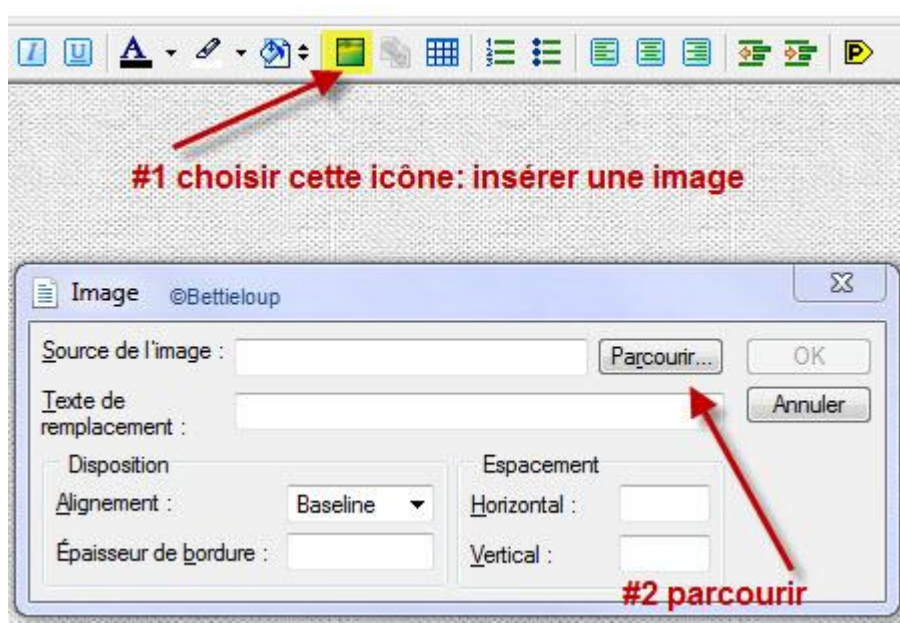

Voir le résultat final plus bas.

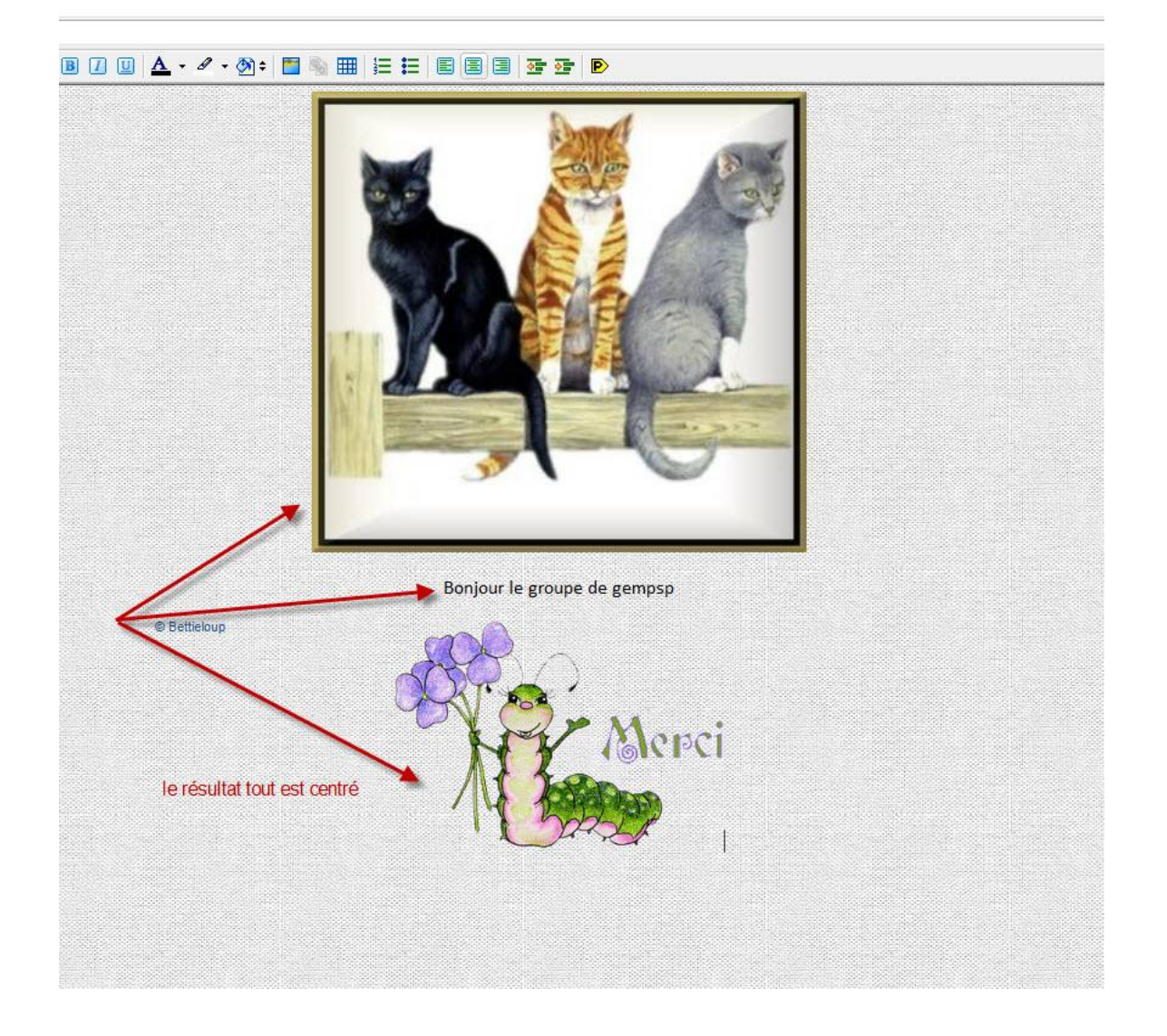

# **Insérer un papier peint dans DreamMail.**

## Regardons ou se trouve l'icône

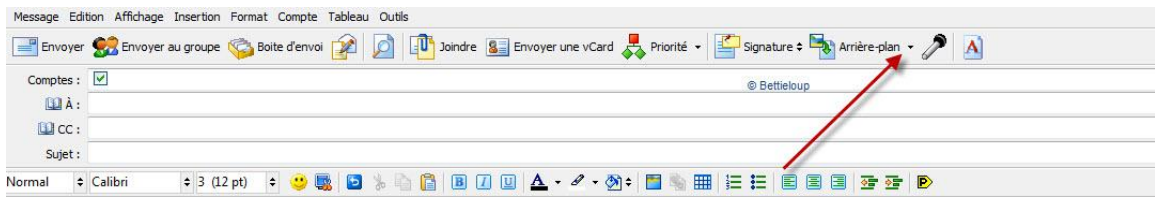

Un clique sur le triangle :

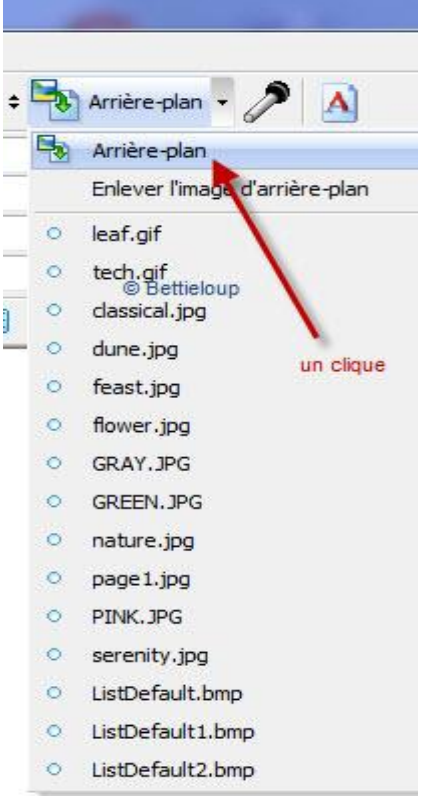

Suivre les étapes sur la capture d'image

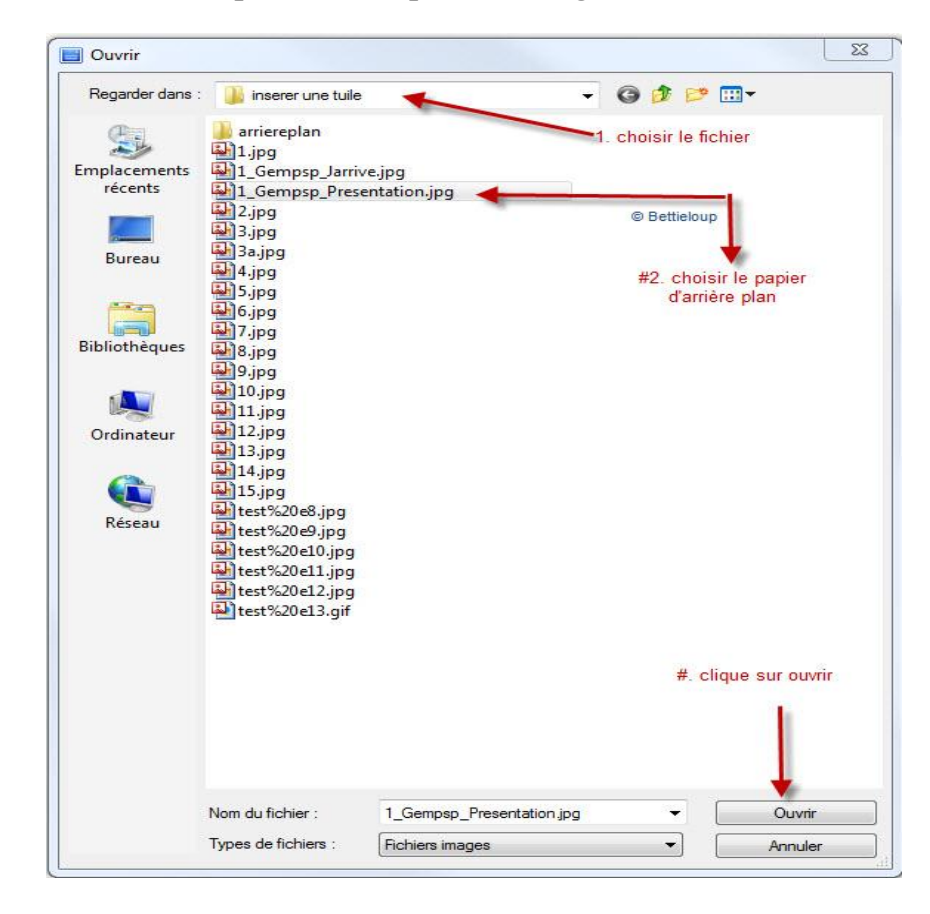

Le papier d'arrière plan est maintenant insérer :

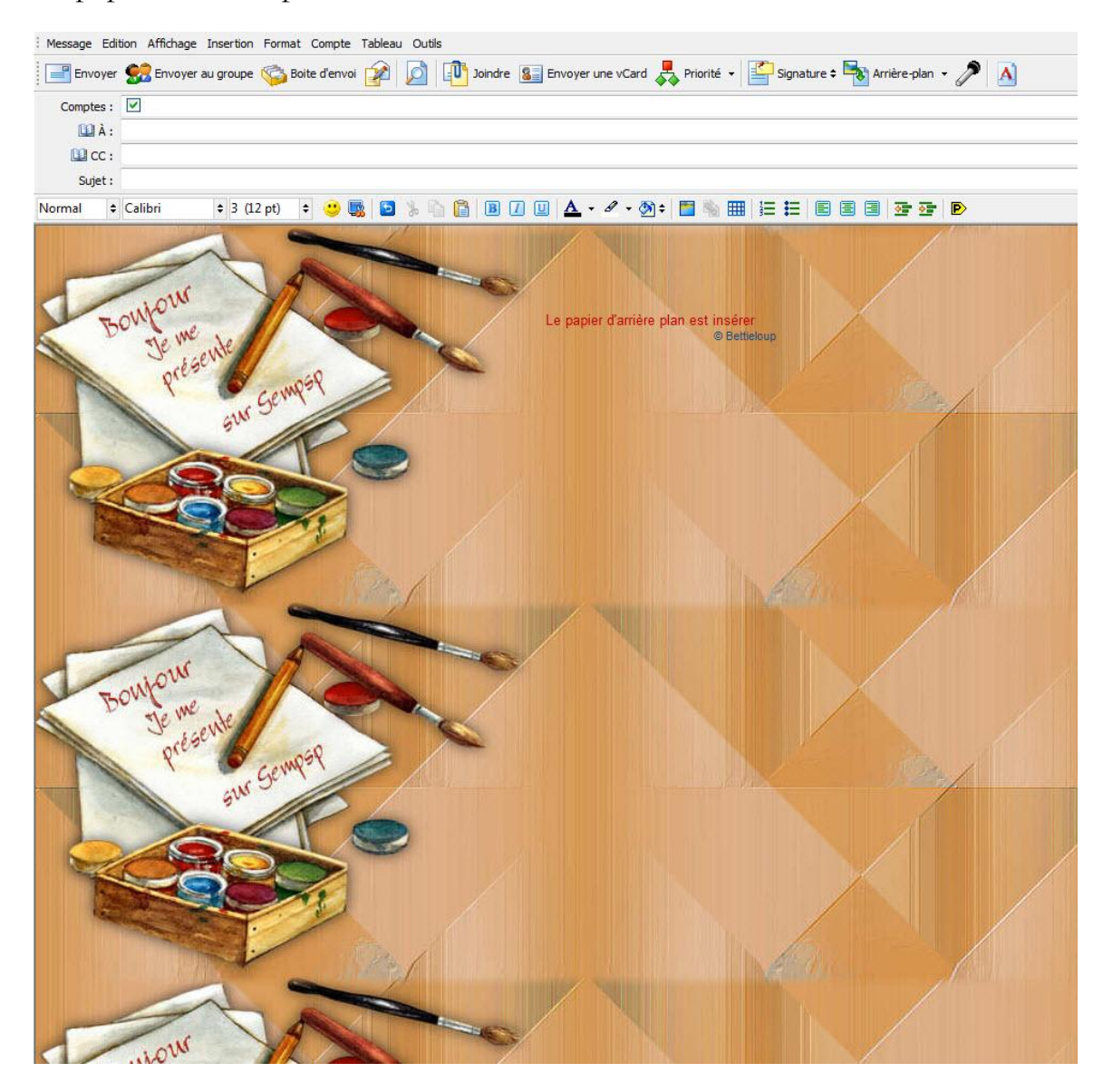

Comment placer le curseur pour écrire au bon endroit :

Dans Dream Mail cette outils s'appel

Diminuer l'indentation = celui de gauche,

augmenter l'indentation = et celui de droit.

Dans le langage courant on va dire augmenter ou diminuer le retrait ce qui nous permet de ne pas écrire sur notre image de gauche du papier d'arrière plan et cela nous garde lisible.

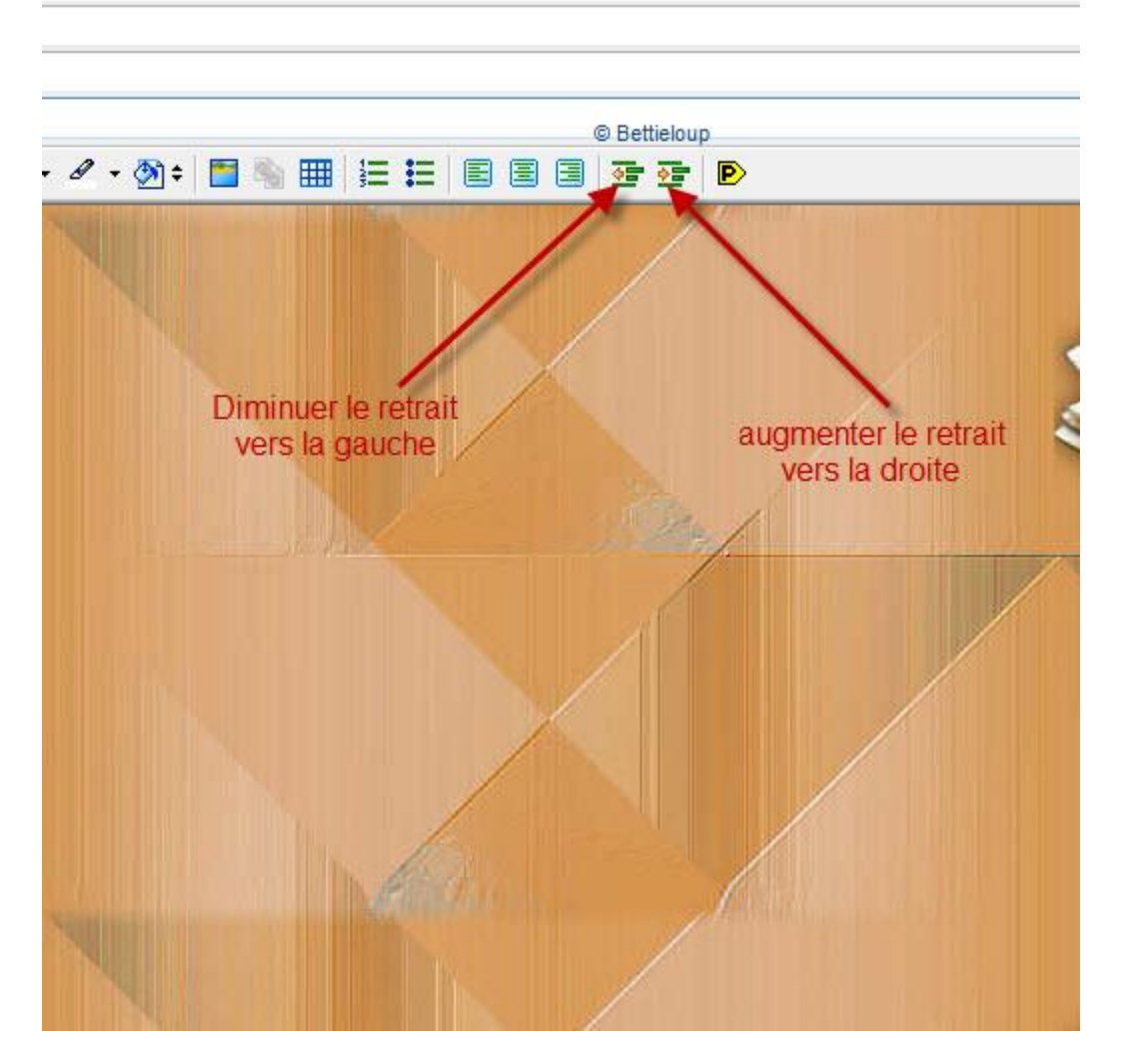

Dans le cas qui nous concerne pour ne pas écrire sur l'image de gauche on doit augmenter l'indentation à droite. Se positionner comme sur la capture d'écran

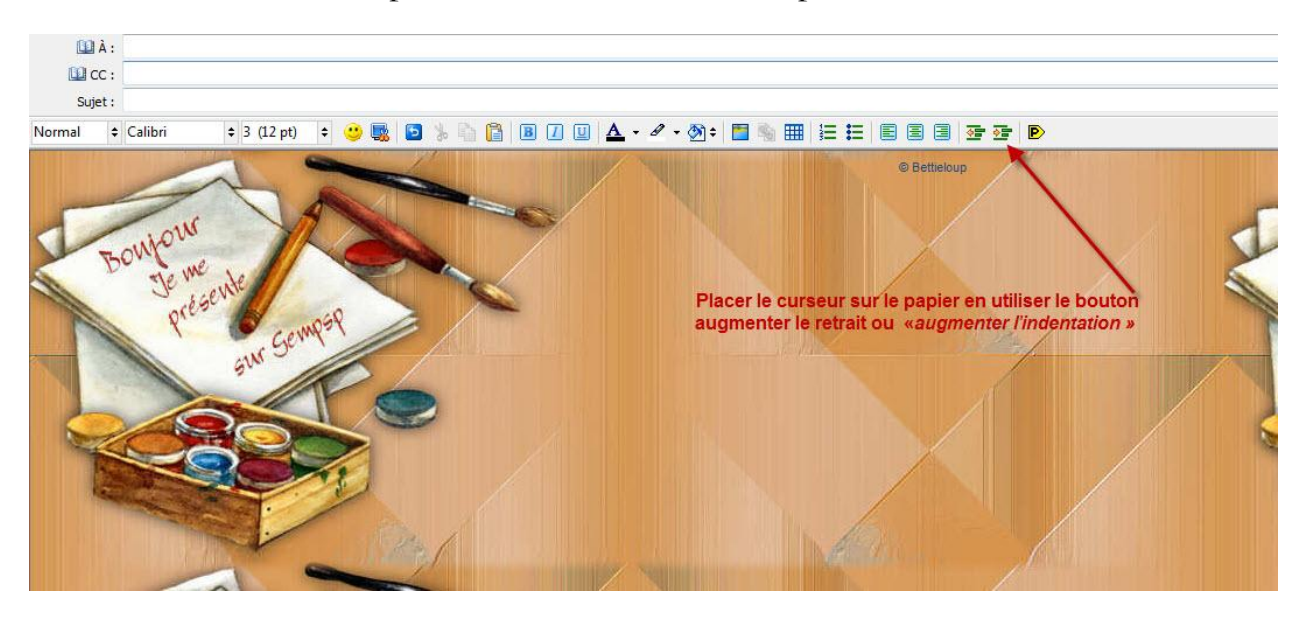

Lire les consignes sur la capture.

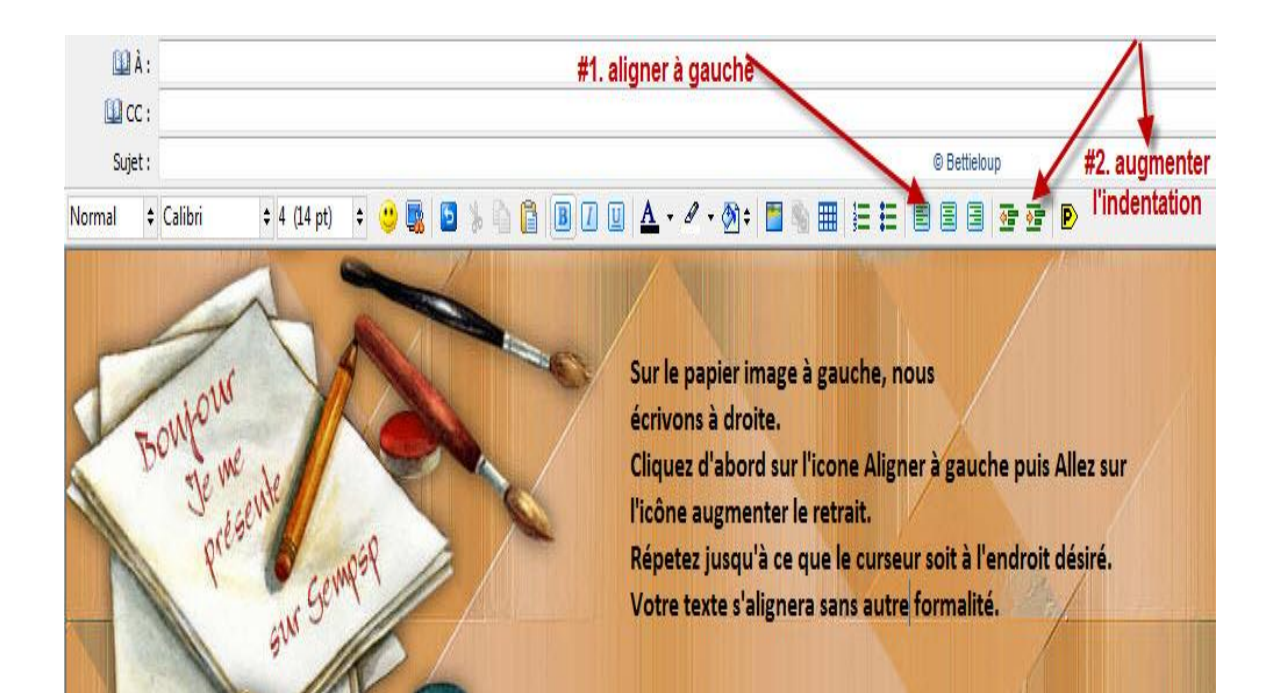

Bonne chance !

Bettieloup